# **Manual de instalación y uso de la aplicación móvil Campus Virtual Uned**

*Sistema operativo Android*

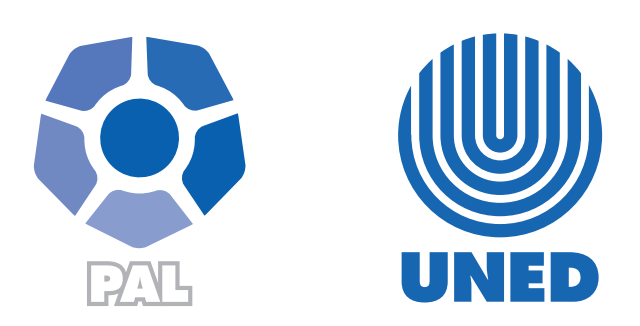

Este material ha sido elaborado por:

Programa de Aprendizaje en Línea (PAL)

**ADVERTENCIA:** Los derechos patrimoniales de la presente obra pertenecen en su totalidad a la Universidad Estatal a Distancia de Costa Rica (UNED), por lo que está prohibida su copia o reproducción, comunicación pública, puesta a disposición del público, transmisión, transformación (incluyendo adaptación y traducción), distribución, alquiler o venta de ejemplares, realizada por cualquier medio o procedimiento, conocido o por conocerse, sin el consentimiento previo por escrito del titular de los derechos. Eludir esta prohibición, o las medidas tecnológicas de protección que contenga la obra, constituye una conducta sancionada por normas de propiedad intelectual.

Última actualización 2023

Este manual describe el proceso para la búsqueda e instalación de la aplicación móvil Campus Virtual UNED en dispositivos con sistema operativo Android, la cual permite un uso más eficiente de las plataformas de aprendizaje de la UNED.

# **¿Cómo instalar la aplicación desde un dispositivo Huawei de nueva generación?**

 $\blacktriangleright\hspace{0.25cm}\blacktriangleright\hspace{0.25cm}\blacktriangleright\hspace{0.25cm}\blacktriangleright\hspace{0.25cm}\blacktriangleright$ 

En primera instancia se va a explicar el procedimiento para descargar la aplicación en los dispositivos de nueva generación Huawei, los cuales no tienen preinstalada la tienda de Google "*Play Store*" y no se encuentra disponible en la tienda "*Huawei AppGallery*", por lo tanto, se facilitará a los usuarios un enlace para descargar la aplicación de manera directa y así lograr utilizarla sin problema en sus dispositivos.

Para ello, haga clic sobre el siguiente enlace web que le permitirá descargar e instalar la aplicación en su dispositivo:

[https://apps.moodle.com/local/apps\\_deploy/get\\_app.php?app=com.moodle.unedcr](https://apps.moodle.com/local/apps_deploy/get_app.php?app=com.moodle.unedcr&key=1acaf232536edc165fcfd1f6d84dfe7d&platform=android) [&key=1acaf232536edc165fcfd1f6d84dfe7d&platform=android](https://apps.moodle.com/local/apps_deploy/get_app.php?app=com.moodle.unedcr&key=1acaf232536edc165fcfd1f6d84dfe7d&platform=android)

Cuando el proceso de descarga finalice, se instalará la aplicación en su dispositivo y se podrá visualizar el ícono de Campus Virtual UNED, si el sistema le solicite algún permiso, proceda a seleccionar la opción "**permitir**".

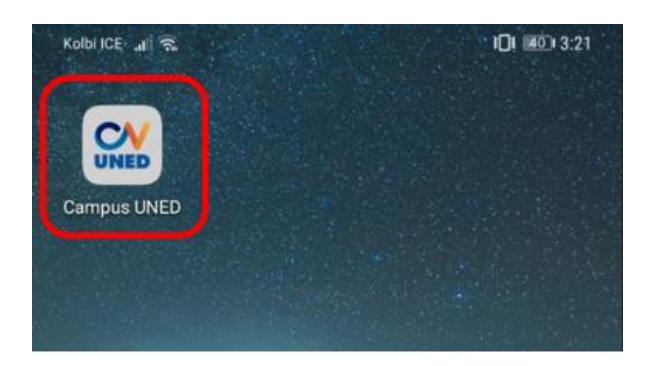

# **¿Cómo instalar la aplicación desde la tienda de Google?**

En el caso de los usuarios que, si cuentan con la "*Play Store*", los pasos a seguir para descargar la aplicación son los siguientes:

**Paso 1:** Ingrese a la tienda de aplicaciones (Play Store).

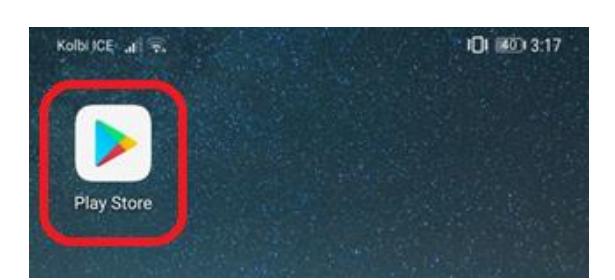

• **Paso 2:** En el buscador digite la palabra **Campus Virtual UNED**.

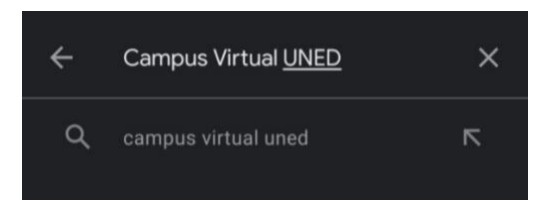

Seleccione la aplicación Campus Virtual UNED.

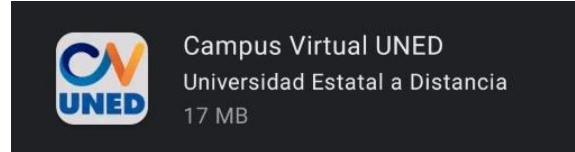

• **Paso 3:** Descargue la aplicación, para ello presione el botón **Instalar**

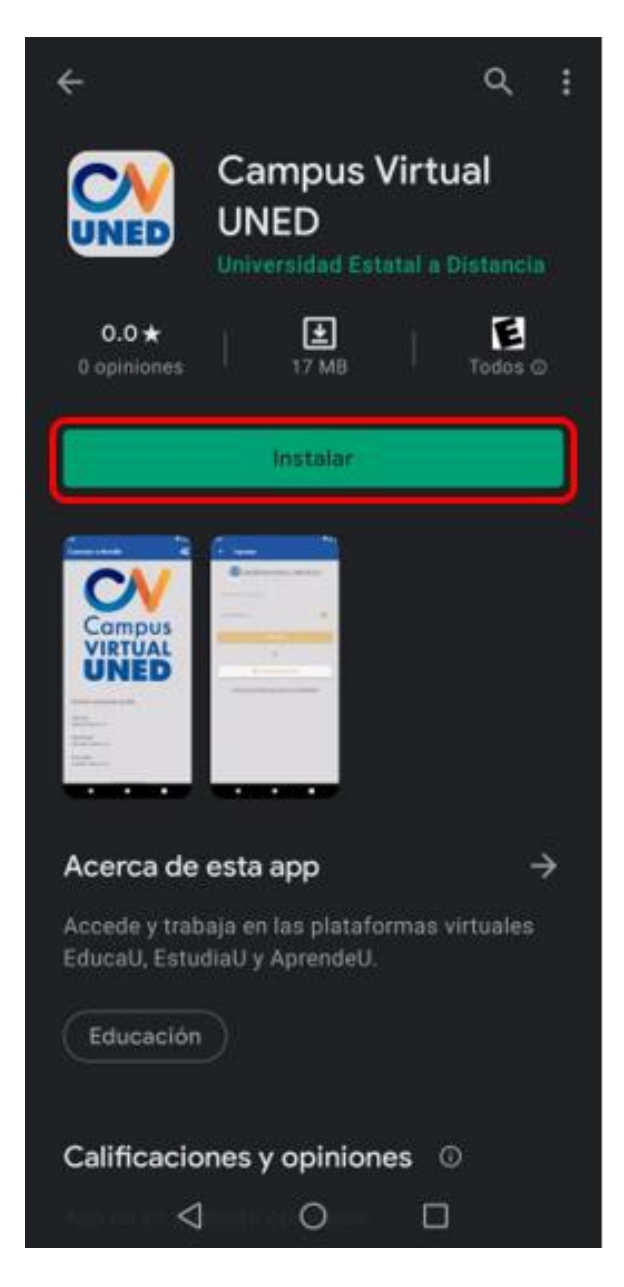

Paso 4: Espere a que el proceso de descarga finalice y la aplicación se instale en su dispositivo.

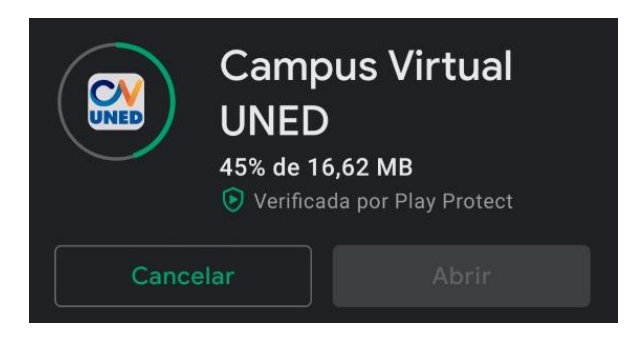

**¡Listo!** Ya puede utilizar la aplicación móvil Campus Virtual UNED, la misma se encontrará en la lista de aplicaciones instaladas en su dispositivo, y podrá visualizarla con el ícono de la aplicación tal y como se muestra en la imagen.

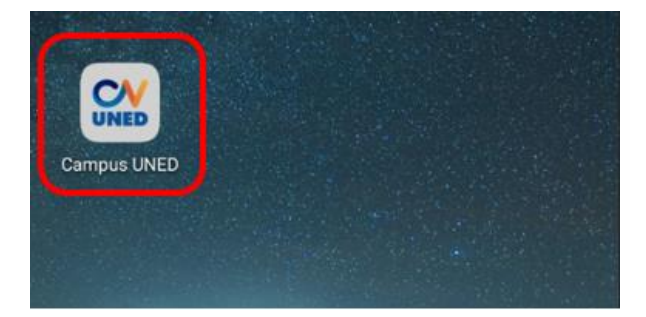

# **¿Cómo ingresar al Campus Virtual UNED?**

• **Paso 1:** Abra la aplicación y seleccione el campus al que debe ingresar. Importante mencionar que el campus dependerá de la asignatura o curso matriculado, esta información la puede encontrar en la orientación académica respectiva.

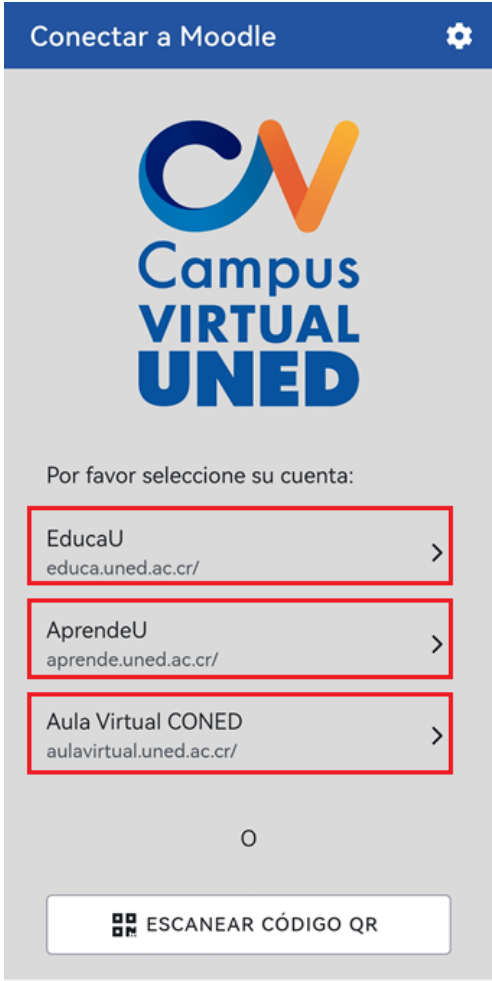

• **Paso 2:** Después de seleccionar el campus, digite su usuario y contraseña correspondiente.

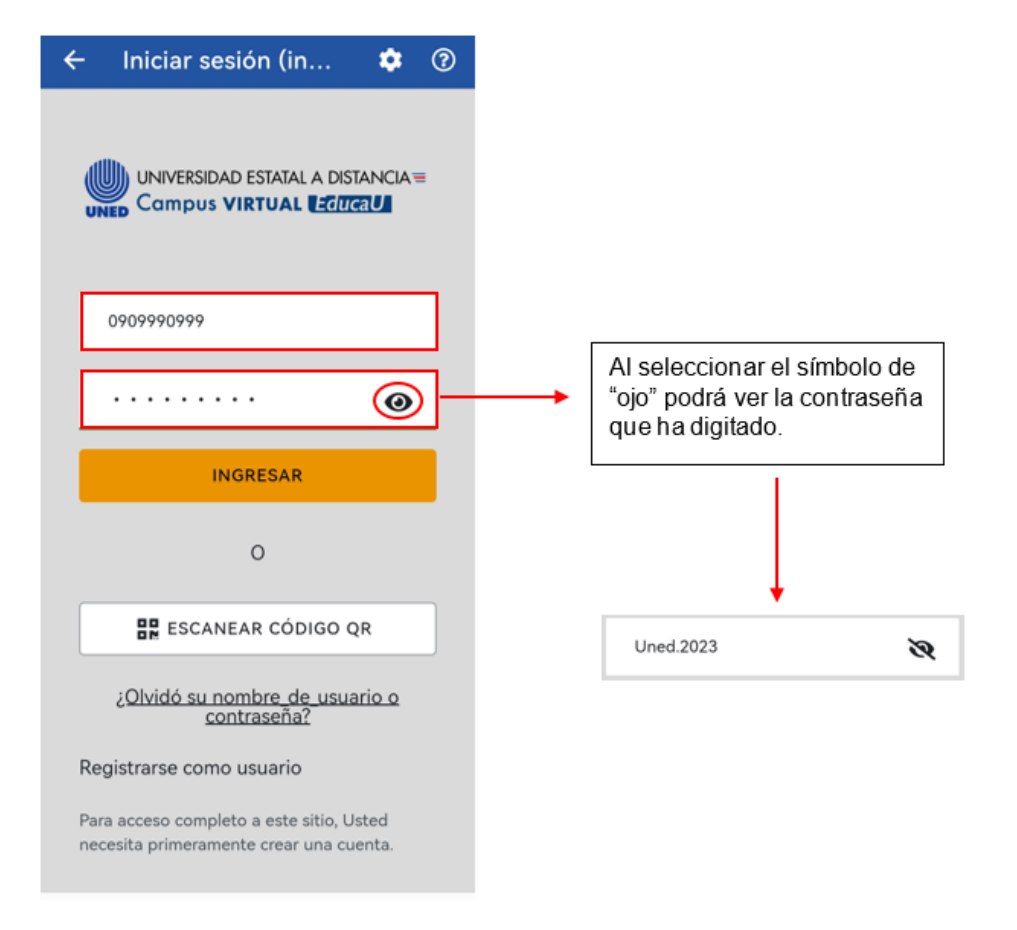

• **Paso 3:** Haga clic en el botón **Ingresar** para acceder.

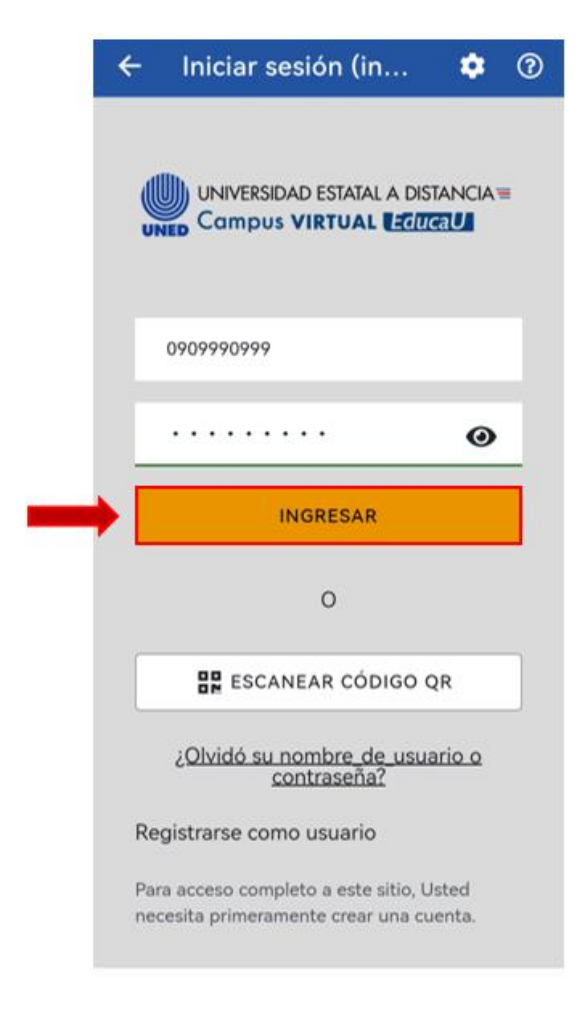

# **¿Cómo generar una nueva contraseña desde la aplicación móvil?**

**. . .** 

En caso de que haya olvidado su contraseña puede realizar el procedimiento "¿Olvidó su contraseña?", haciendo clic en el enlace del mismo nombre.

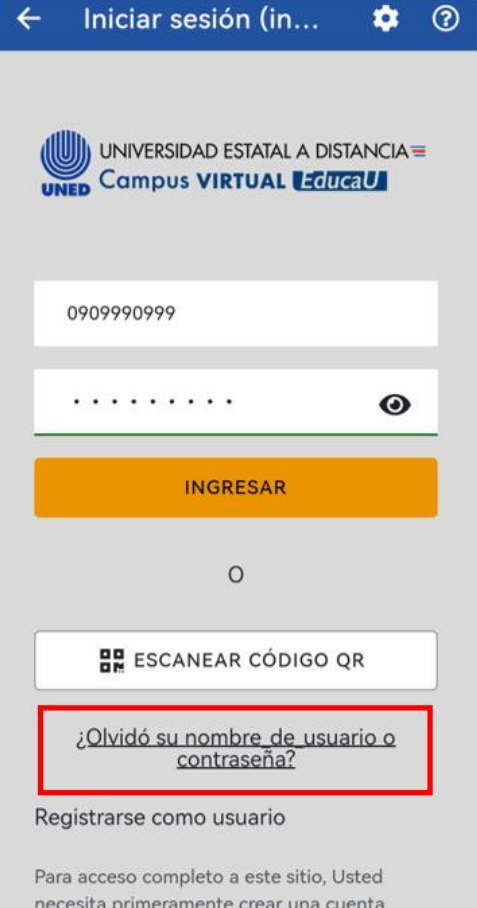

Luego, deberá digitar su nombre de usuario (1) o el correo electrónico (2) que tiene ligado a su usuario (para este ejemplo se digitó el nombre de usuario) y hacer clic en el botón **Buscar (3)**.

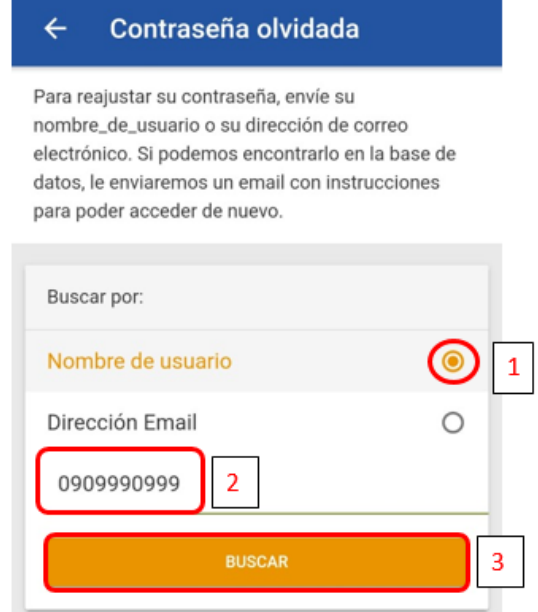

Después, aparecerá un mensaje emergente en donde se indica que se enviará un correo electrónico a su cuenta de correo electrónico registrada en la plataforma de aprendizaje con el paso a paso para restablecer la contraseña.

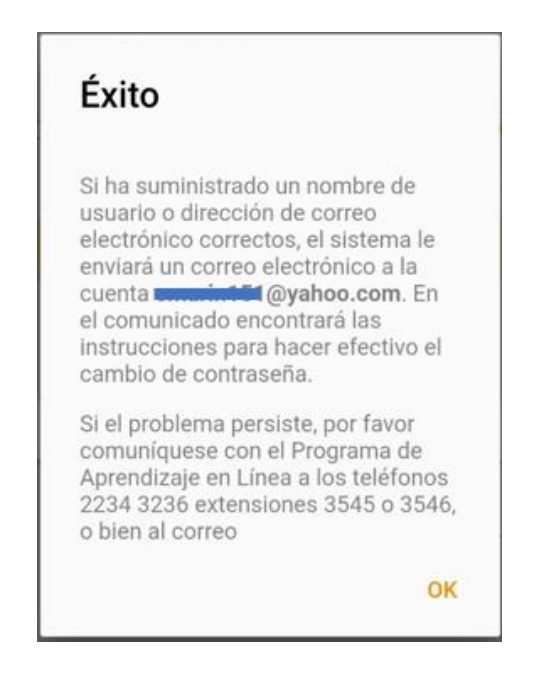

En caso de tener problemas en este proceso, puede comunicarse a los números telefónicos que se le presentan en el mensaje.

# **Funcionalidad de la aplicación**

La aplicación móvil de Campus Virtual Uned es de fácil uso, en la misma podrá encontrar en la parte inferior de la pantalla los íconos con las principales funciones.

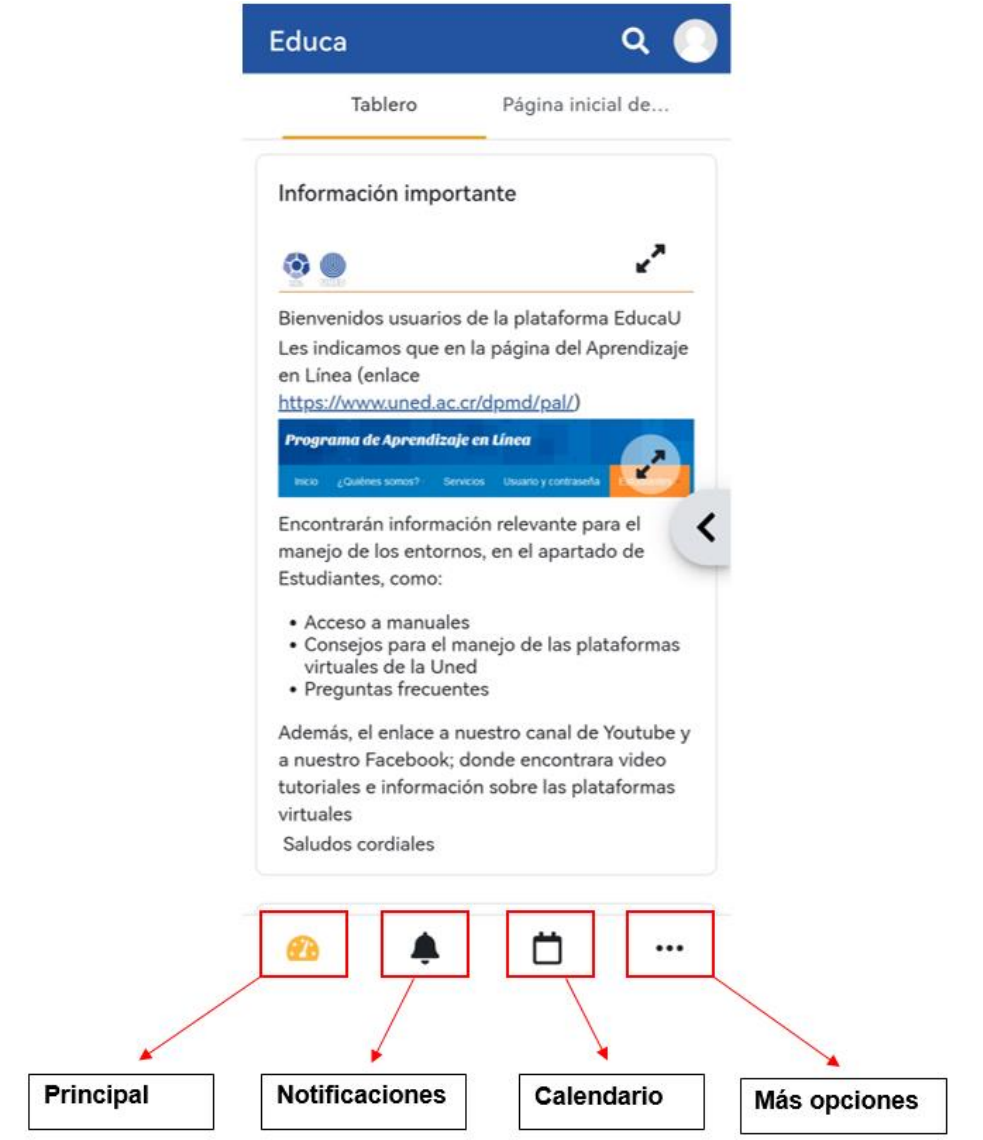

# **Principal**

Una vez que ha ingresado al campus, con su usuario y contraseña, podrá encontrar las secciones **Página inicial del sitio** y **Tablero**.

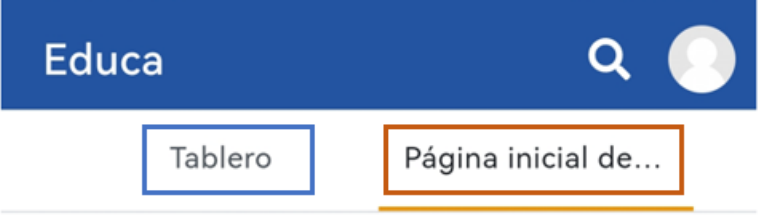

Al elegir la **Página inicial del sitio** podrá encontrar anuncios y seleccionar sus asignaturas o cursos matriculados o buscarlos por medio del ícono de lupa.

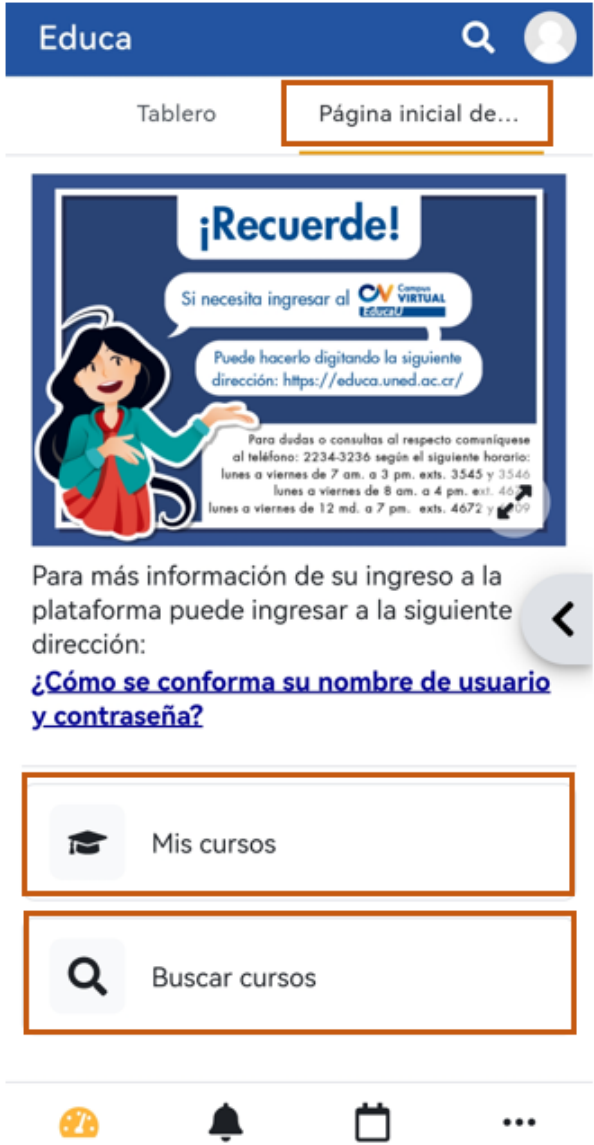

Al seleccionar la sección **Tablero** podrá encontrar información importante del momento y ver la vista general del curso, en donde podrá observarlos por categorías: "En progreso", "Futuros", "Pasados", "Destacados" o "Quitado de la vista". Asegúrese de seleccionar la categoría de "En progreso" para visualizar los cursos matriculados del presente cuatrimestre o semestre.

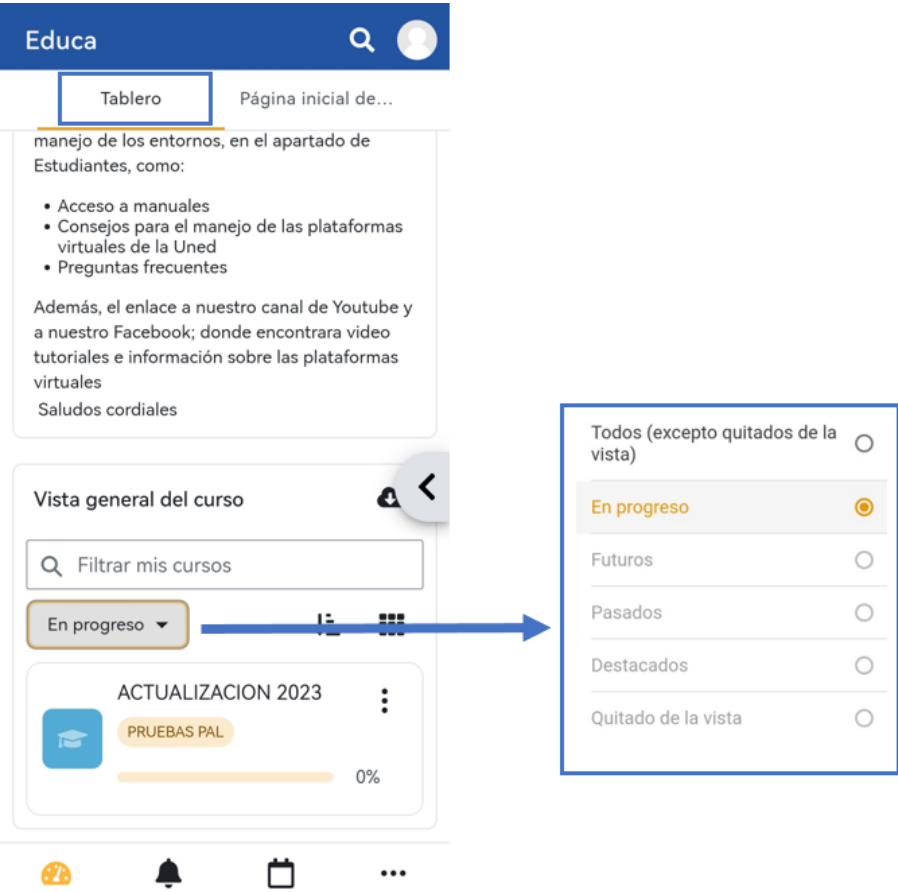

#### **Notificaciones**

Aquí se muestran las notificaciones de todos los cursos y asignaturas que tenga habilitados en la plataforma.

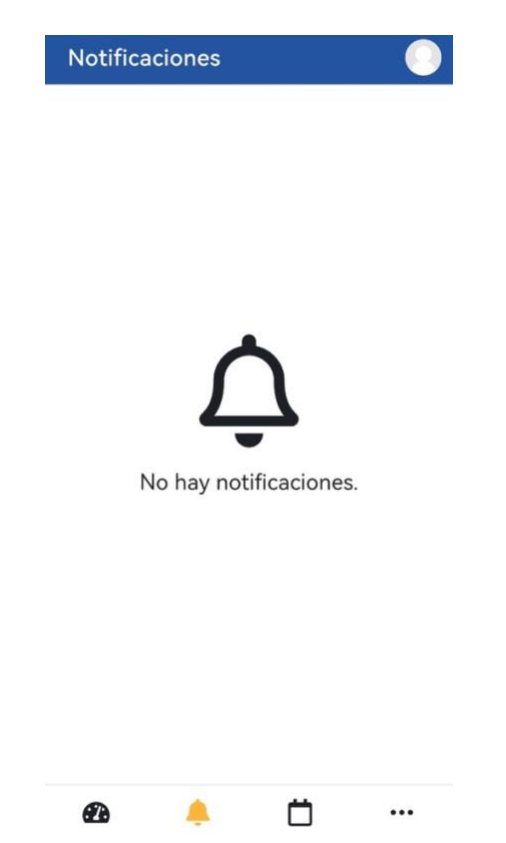

#### **Calendario**

En el calendario se pueden visualizar las actividades programadas según la fecha, y si hace clic en el símbolo de "**+**" (1) podrá crear una nueva actividad en la fecha necesaria.

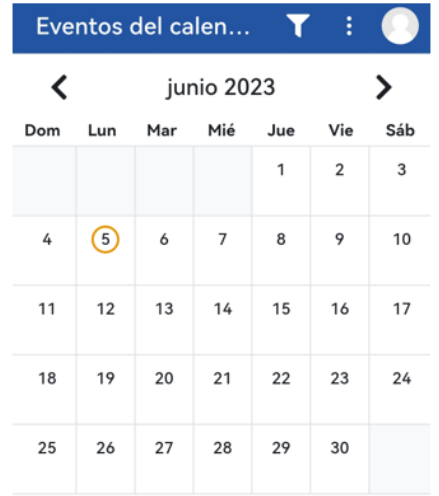

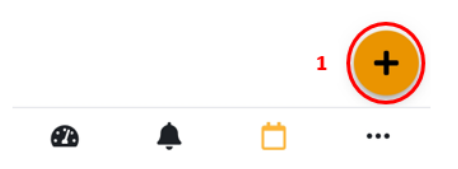

#### **Más Opciones**

Por último, acá encontrará las opciones para escanear códigos QR o bien abrir las configuraciones de la aplicación como: General, Espacio usado, Sincronización y Acerca de.

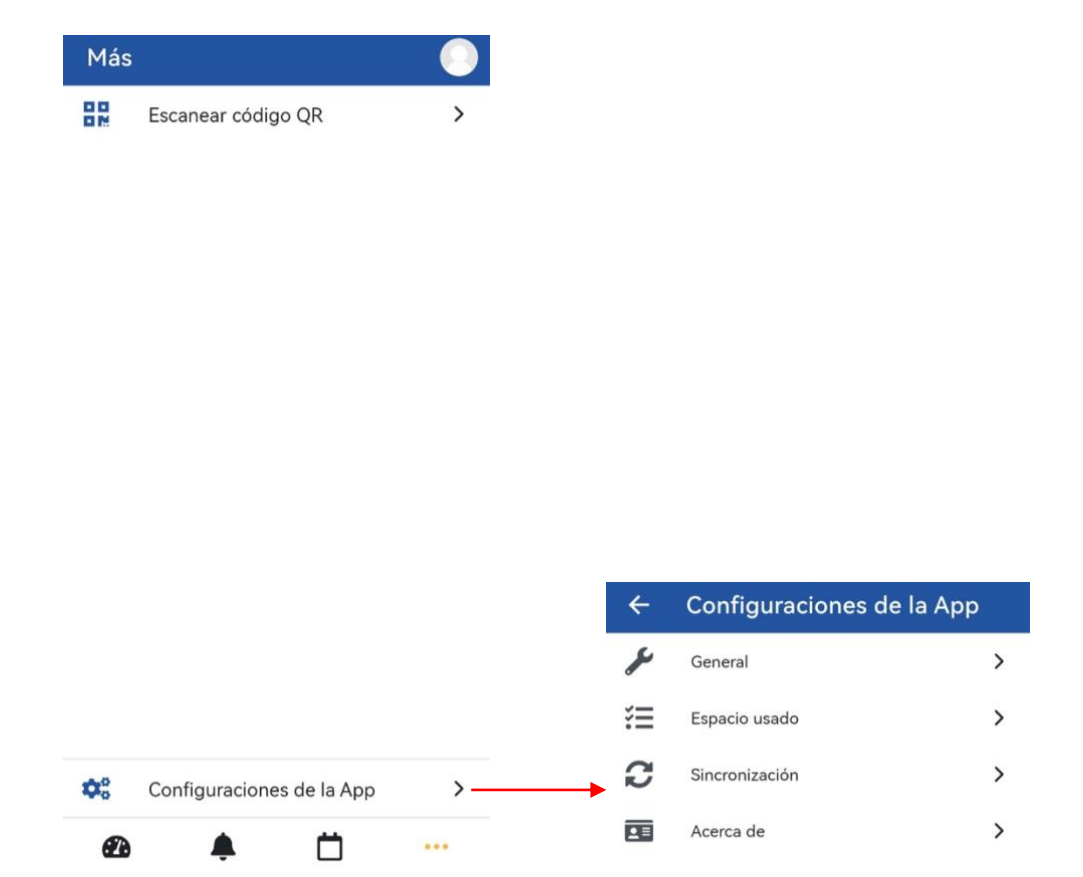

#### **Cuenta del Usuario**

Al hacer clic en la Cuenta de Usuario en la parte superior derecha de su pantalla, podrá visualizar el campus virtual en el que se encuentra junto a su URL, el nombre del usuario y varias opciones como: Calificaciones, Archivos, Preferencias, Cambiar de Cuenta y Salir de su sesión.

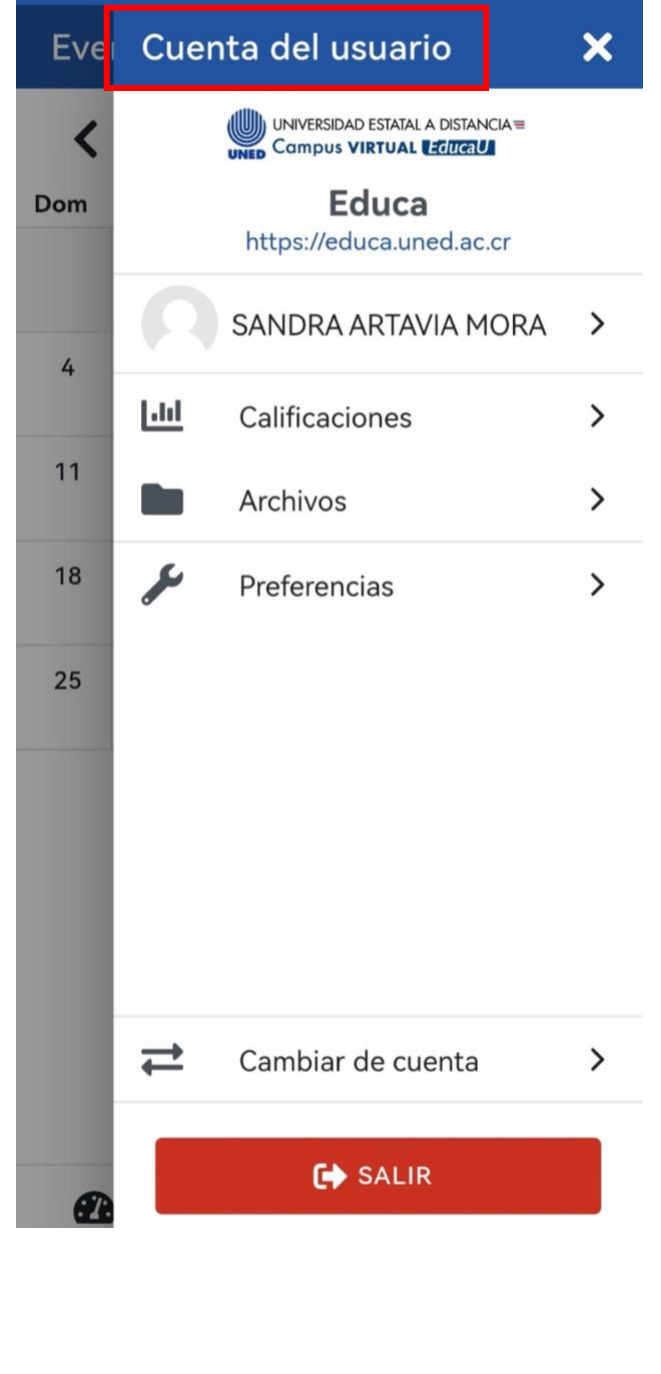

**Calificaciones**

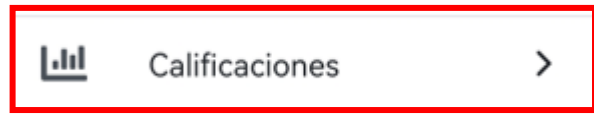

En esta sección podrá visualizar las notas finales de las asignaturas o cursos en los que está inscrito o inscrita.

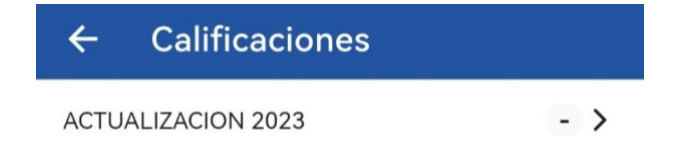

Al hacer clic en la asignatura o curso, podrá ver el desglose de la nota total.

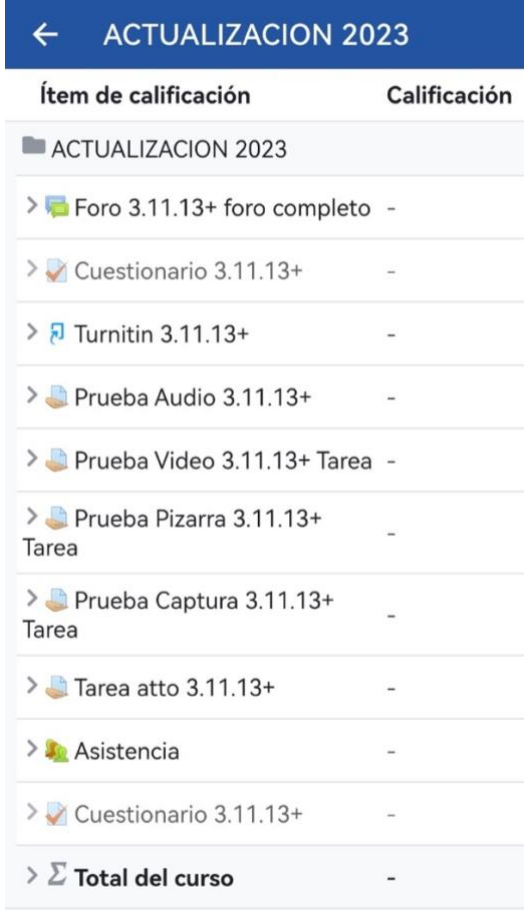

### **Archivos**

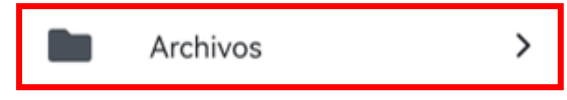

En esta sección podrá subir diferentes archivos por medio de su aplicación, para que los tenga a su alcance y tener acceso de una manera más sencilla y rápida.

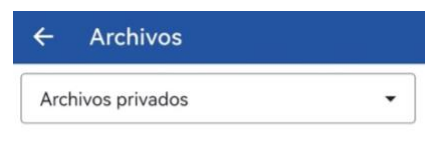

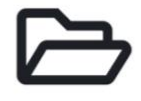

No hay archivos para mostrar.

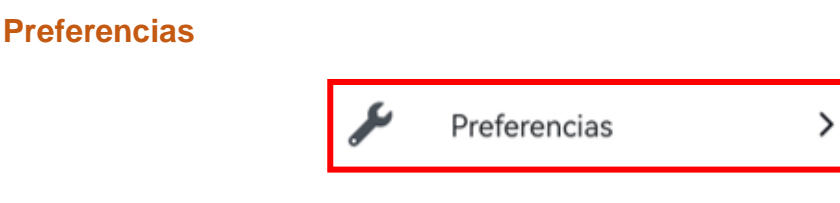

En esta sección podrá configurar las notificaciones de su aplicación, gestionar las descargas y sincronizar su aplicación con el sitio web si ha trabajado fuera de línea con la aplicación.

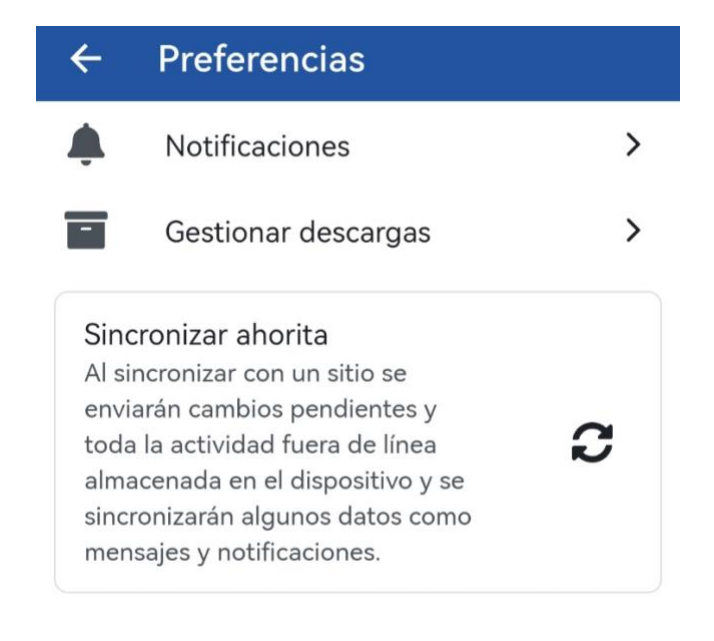

#### **Cambiar de cuenta**

 $\blacktriangleright$   $\blacktriangleright$   $\blacktriangleright$ 

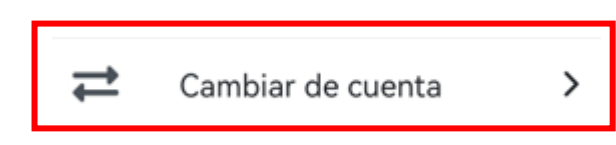

Por medio de esta opción, tendrá la posibilidad de iniciar sesión en otra plataforma en la que usted tenga acceso, por ejemplo: Tener los accesos a EducaU y AprendeU si usted tiene cursos o asignaturas en ambos sitios.

# **¿Cómo habilitar el acceso a varios Campus Virtuales desde la aplicación móvil?**

Si tiene disponibles asignaturas o cursos varios campus virtuales y debe cambiar de sitio. Para ello ejecute los siguientes pasos:

- **Paso 1:** Primero, haga clic en la opción **"Cambiar de cuenta"**.
- **Paso 2:** Presione el botón que se encuentra en la parte inferior derecha de la pantalla identificado con el símbolo **+,** para ir a la pantalla de inicio en donde se escogen los campus disponibles.

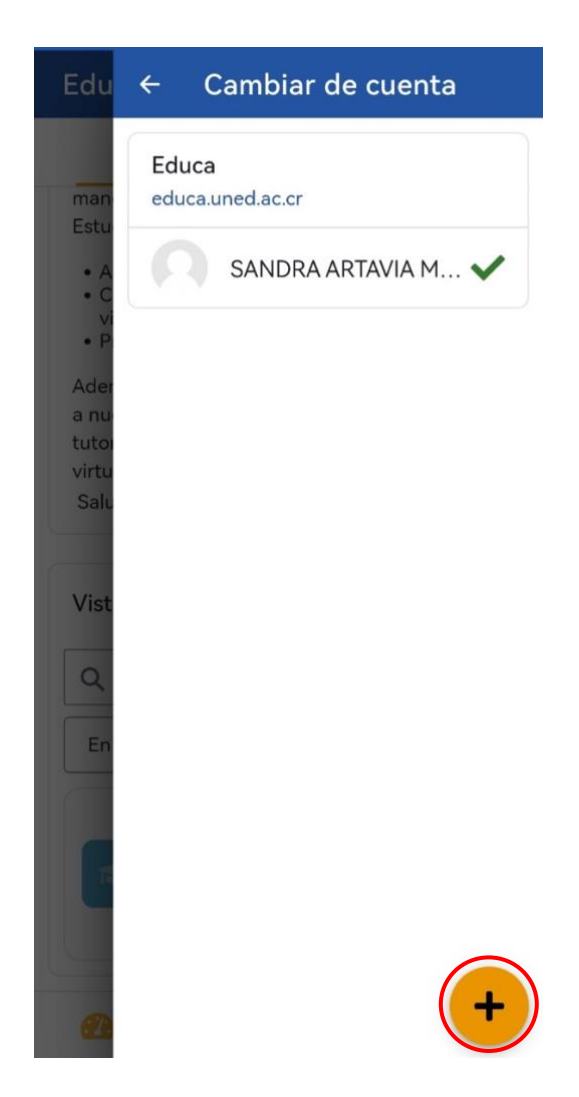

• **Paso 3:** En la pantalla inicial, seleccione el campus virtual en el que desea iniciar sesión (solo si cuenta con acceso por tener algún curso o asignatura matriculada) y siga los pasos detallados en la sección ¿Cómo ingresar al Campus Virtual UNED?

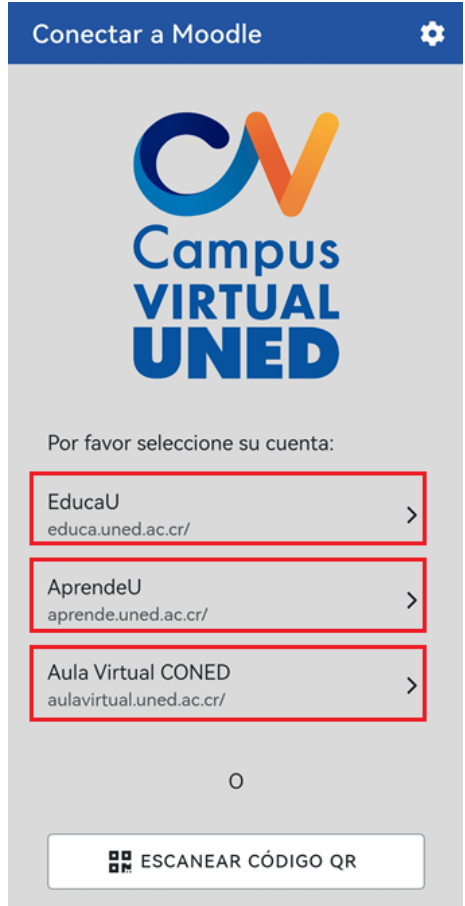